## **การติดตั้ง Xampp จ าลอง PC เป็ น Server บน Windows**

1. Double Click ที่ ไฟล์ xampp-win32-7.1.11-0-VC14-installer.exe เพื่อติดตั้งโปรแกรม

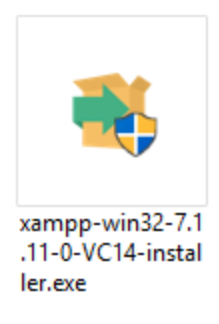

2. จะแสดง Logo ของ bitnami

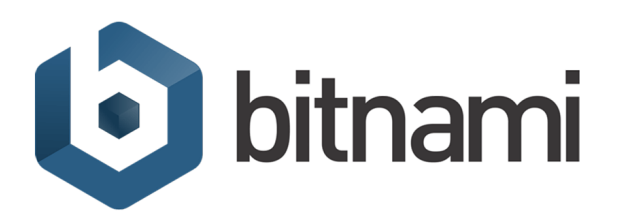

3. แสดงข้อความแจ้งเตือน กรณีที่ Windows ของเราเป็น 64 Bit ( เนื่องจาก xampp เป็น โปรแกรมแบบ 32 Bit หากติดตั ้งบน Windows 64 Bit จะมีการแจ้งเตือนดังภาพ แต่ไม่มี อะไรครับ คลิก OK ต่อไปได้ )

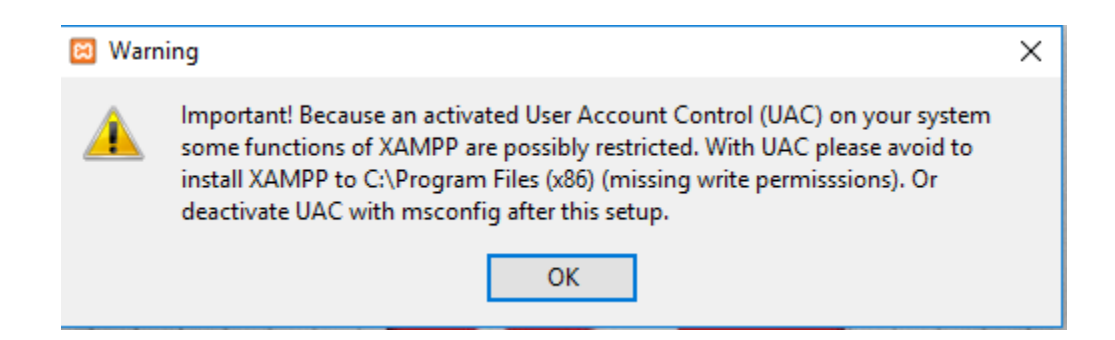

4. แสดงหน้าจอ Setup คลิก Next ต่อไป

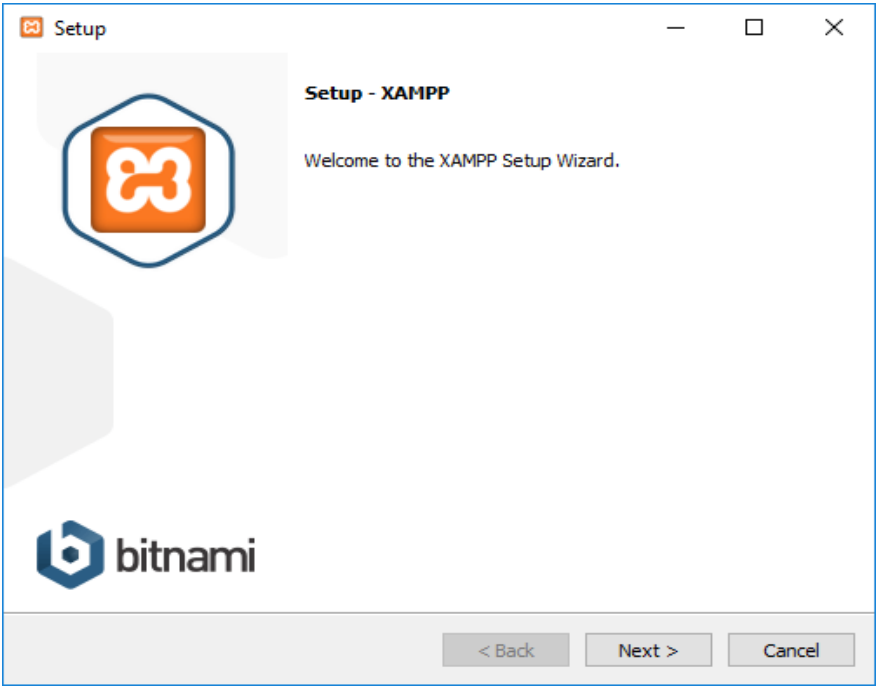

5. แสดงตัวเลือกว่าจะให้ xampp ติดตั้งอะไรบ้าง เมื่อเลือกเสร็จแล้ว คลิก Next ต่อไป

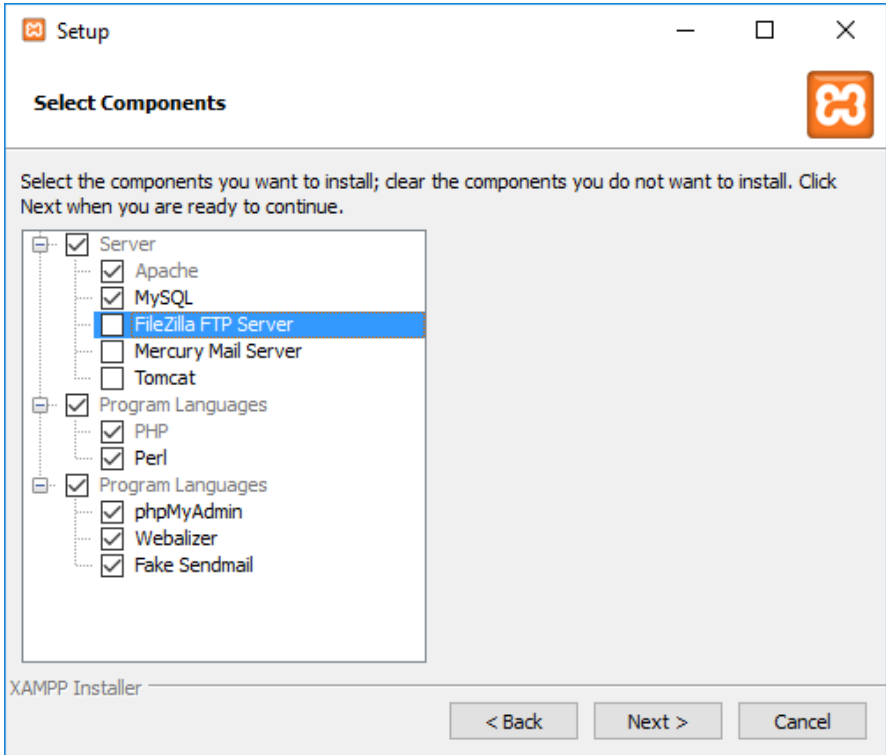

6. เลือก Path สำหรับ ติดตั้งโปรแกรม ในตัวอย่างจะติดตั้งไว้ที่ Drive D:\xampp (สามารถ ติดตั้งไว้ที่ Drive ใดก็ได้)

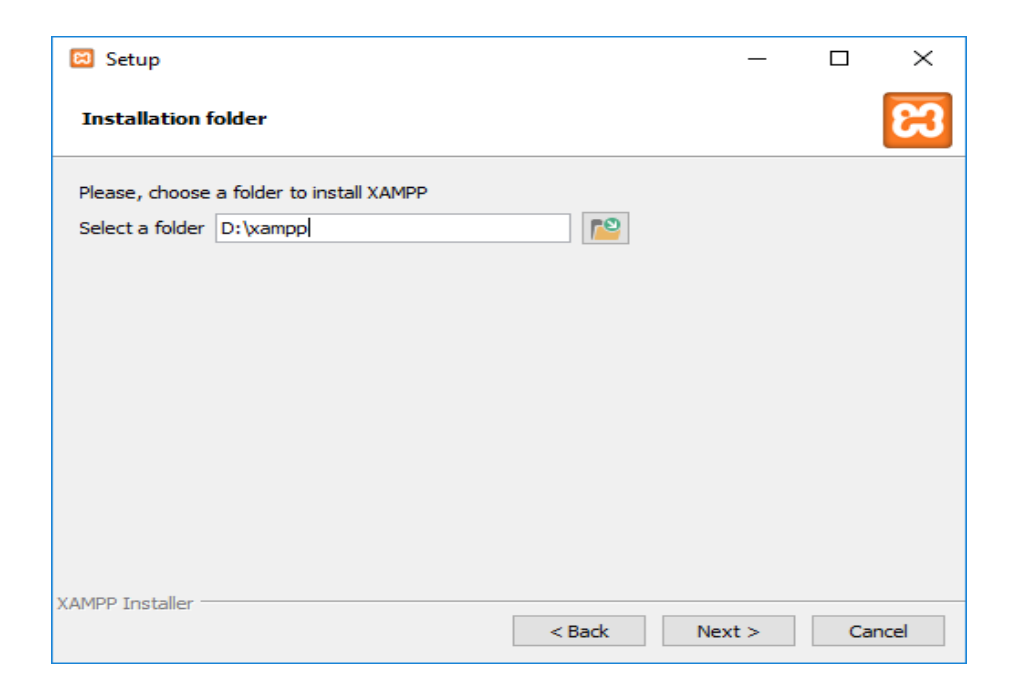

7. คลิก Next ต่อไป

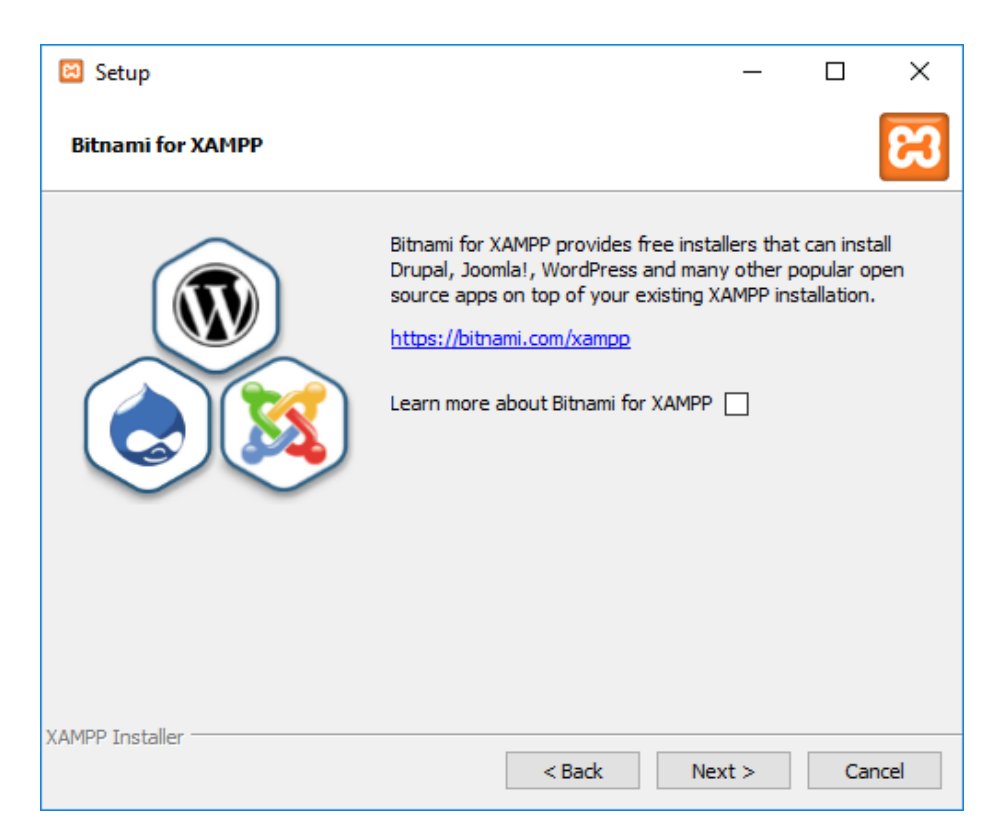

## 8. คลิก Next ต่อไป

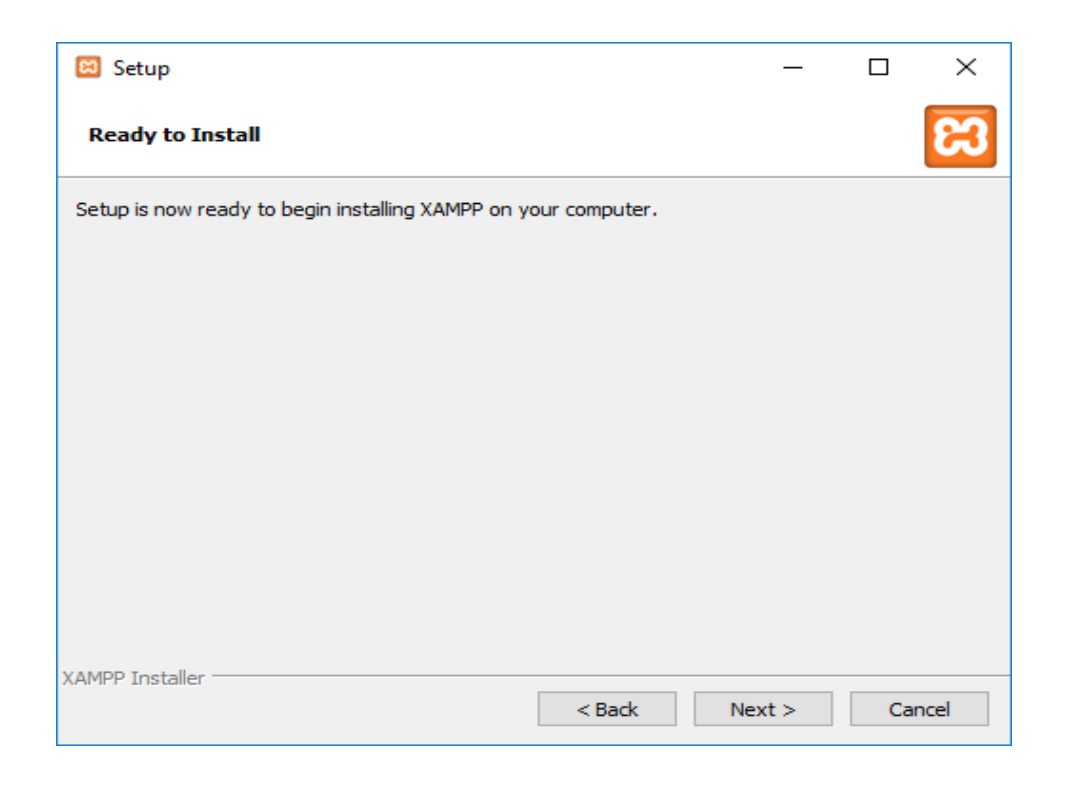

9. รอสักครู่โปรแกรมกำลังติดตั้ง

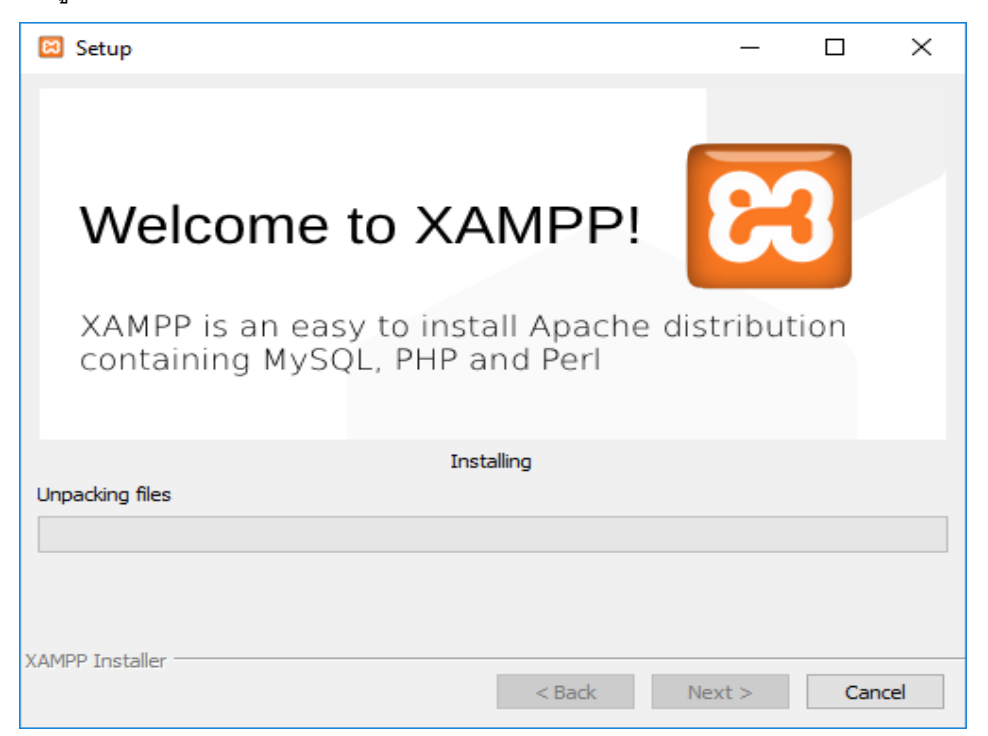

10. เมื่อติดตั้งโปรแกรม เรียบร้อยแล้ว

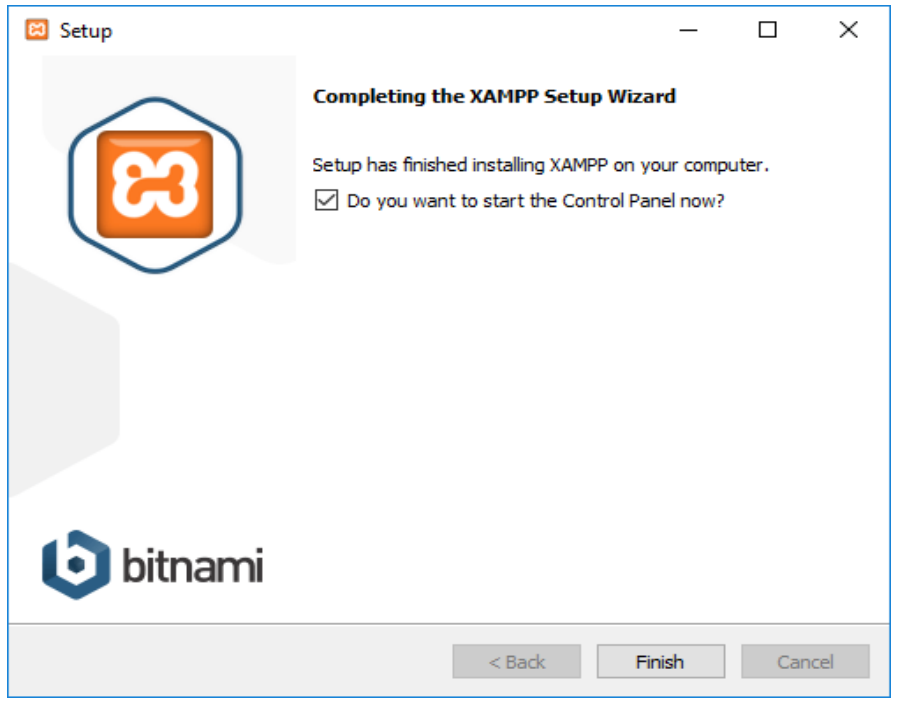

11. จะแสดงหน้าต่างของ xampp-control ขึ้นมา สำหรับ Config ค่าต่าง ๆ ของ xampp ครับ

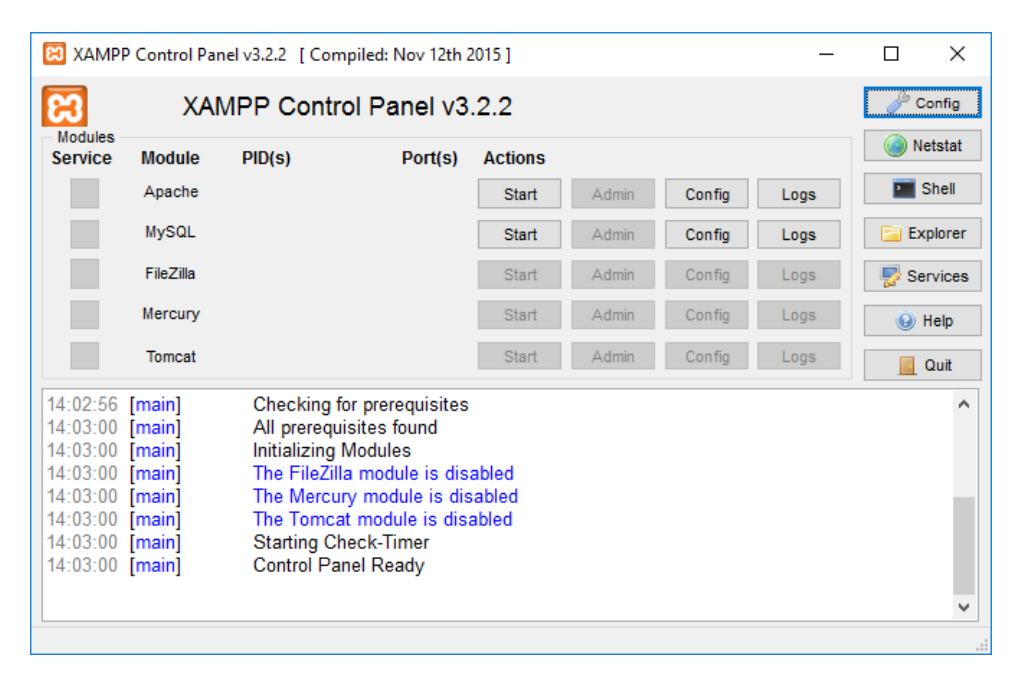